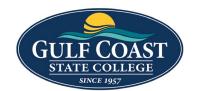

# **GCSC** Website

Website Editing Instructions

# **Assets**

Assets are reusable content in Omni CMS that provide a single source of content for use on multiple pages. When the asset is edited and published, the content automatically updates on each page the asset was placed on. The different types of assets also allow for some more complicated types of content than you can create in the page editor. You cannot edit an asset on a page, but must open the original asset to make and save any changes.

### Web Content Asset

Web content assets are used for entering formatted text or media items such as images or videos.

## **Create New Web Content Asset**

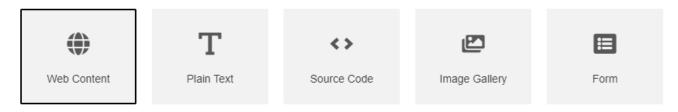

#### 1. Click Content -> Assets

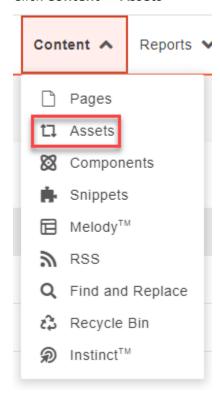

### 2. Click the Dropdown **NEW** -> **Web Content**

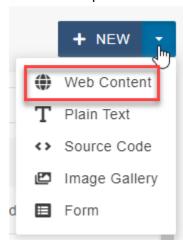

#### 3. Enter:

- Name
- **Description** (optional)
- Tags (optional)

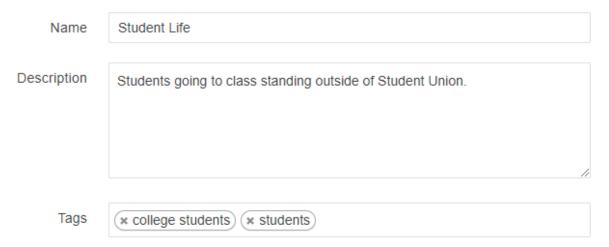

#### Asset Content:

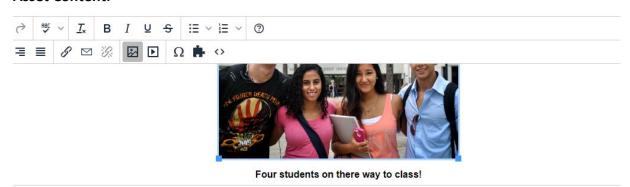

## **Asset Preview**

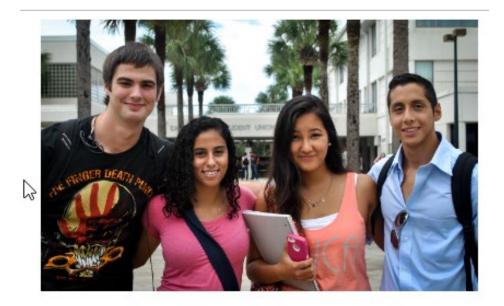

Four students on there way to class!

# Add Web Content to Webpage

1. Click **Content** -> **Pages** and find the page to add the **Asset** or go to the page and add the **Asset** and login

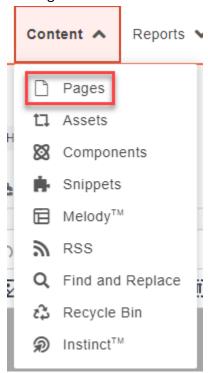

2. Click Edit

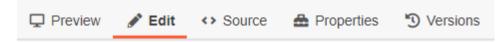

3. Click one of the green edit buttons

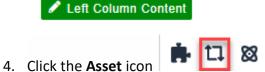

5. Find the Web Content Asset previously created

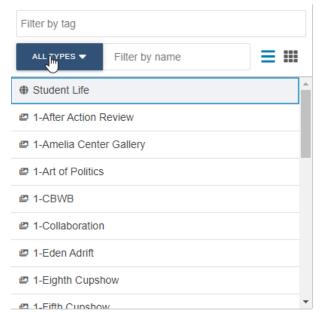

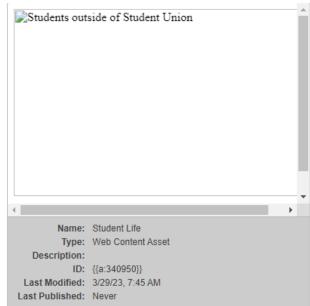

CANCEL INSERT

- 6. Insert Web Content Asset
  - Asset Student Life cannot be shown in WYSIWYG.
- 7. Save Web Content Asset
- 8. Preview Web Content Asset

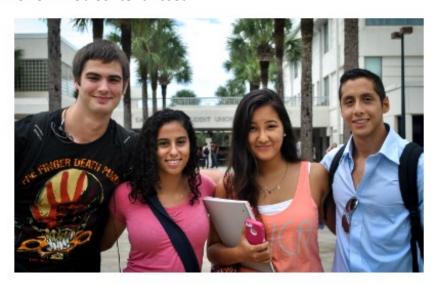

# Four students on there way to class!

9. Submit Web Content Asset